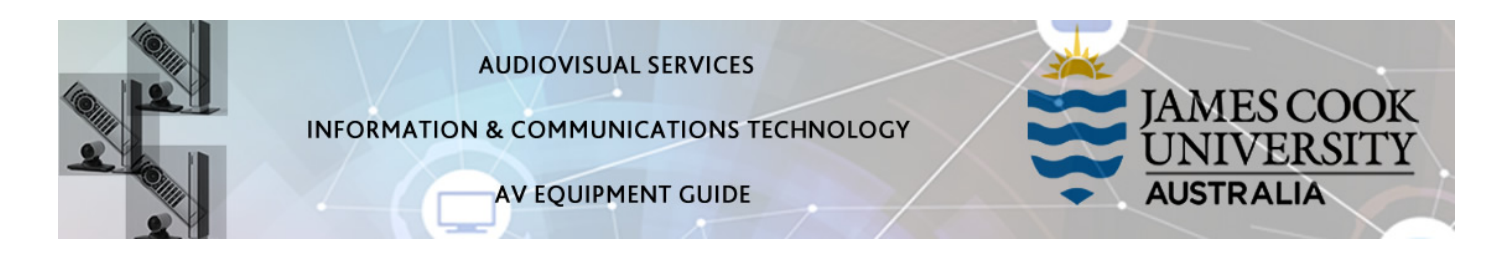

# System Components

The following equipment is connected to the AV system:

- 2x Flat panel displays
- All-in-1 desktop PC
- Document camera/visualizer
- Videoconference codec and Cisco remote control
- Lecture Capture (Mediasite)
- Microphone
- HDMI, VGA, Mini Display Port, 3.5mm audio cables To connect Digital & Analog laptops

### Cisco Remote Control

#### The Cisco Remote Control is used for all interaction with the AV system

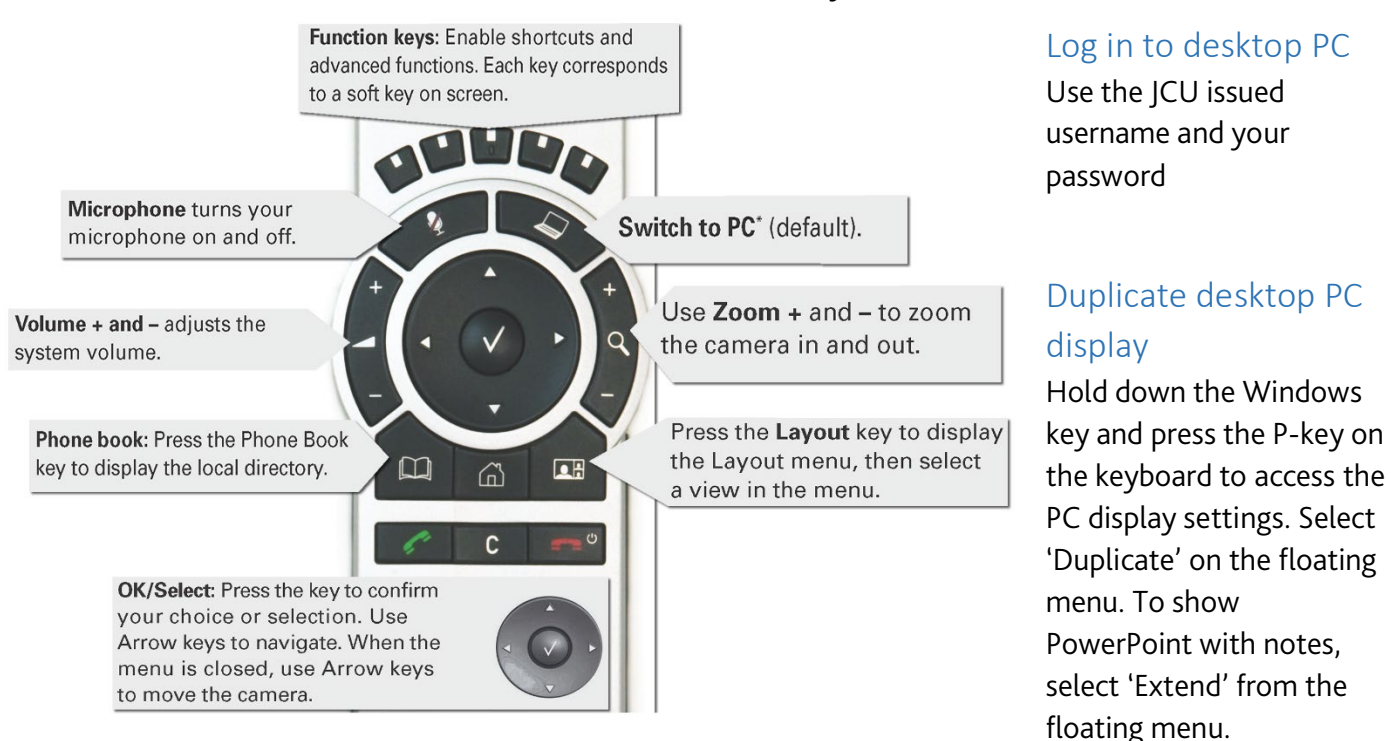

### Mediasite Lecture Capture

Audio – the table microphone is permanently connected to the AV system and is used to record the presenter's voice.

Presenter Video - the presenter camera is permanently selected as the recorded camera stream. Ensure the camera is set at an angle to adequately cover the scene.

Presentation - press the Switch to PC key on the Cisco remote to add a computer presentation to the recording.

### Local Presentation

### Show Desktop PC

Briefly press the Switch to PC key on the Cisco remote. We recommend using VLC media player on the desktop PC to play downloaded material.

### Show Laptop

Connect the appropriate cable and enable the laptop's dual display (Duplicate or Mirror) and briefly press the Switch to PC key.

#### Show visualizer/document camera

Press & hold the Switch to PC key. A dropdown menu appears on the panel to the left. Select Doc Cam and press the OK/Select key (white tick).

### Videoconferencing

Activate the AV system by picking up the Cisco remote. If a menu appears in the bottom left corner, click the Arrow left key to close it.

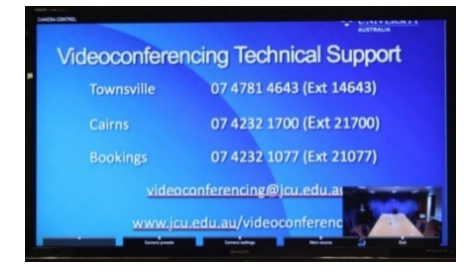

Press the pan, tilt or zoom keys to adjust the camera settings. A picture-in-picture showing the current camera angle is shown at bottom right. Close the camera angle preview, by pressing the Exit key (the actions of the five function keys along the top of the remote, correspond to a soft key visible along the bottom of the flat panel.

## Connect a Conference Call

Conference calls are scheduled by VAVS. To connect a conference manually, press the phone book key, navigate to the room/addressee in question and press the connect key (green handset).

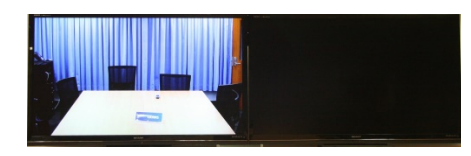

The far end will appear on the left screen once the call is connected.

#### Videoconference Presentation

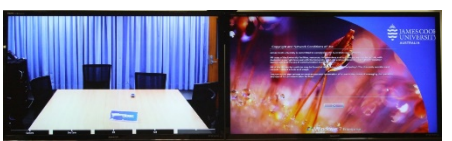

.See the instruction for a local presentation, the presentation will appear on the right screen

#### Support

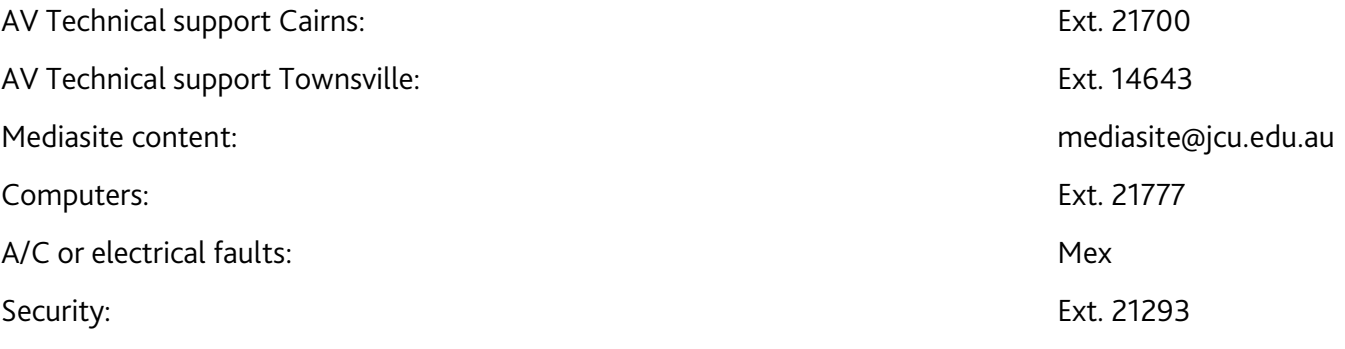